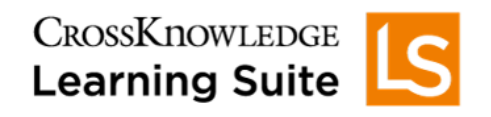

# App download and login

The procedure to install My Learning App described in the following topics is specific for Android or iOS. The installation requires a desktop and the mobile device.

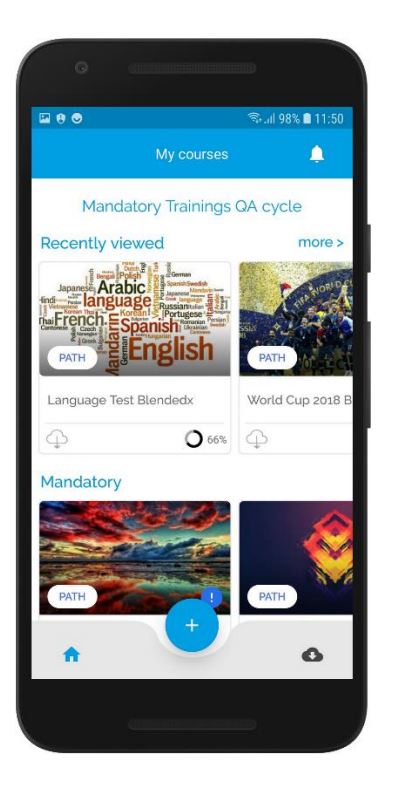

#### **Summary**

#### **Direct link in emails to open My Learning**

#### **Android**

- Download the App
- Activate the App using one of the 3 following methods:
	- o The organization name
	- o The activation code
	- o The QR code

**iOS**

- Download the App
- Activate the App using one of the 2 following methods:
	- o The organization name
	- o The activation code

## **1 Direct link in emails to open My Learning**

A link to My Learning app can now be inserted in emails sent to learners.

- If My Learning  $\geq$  v2.5 is already installed on the mobile device, clicking on the link logs you on My Learning.
- If My Learning is not installed on the mobile device, it redirects you to the store download page.

Proceed as follows:

- 1. Click on the link to download and install My Learning  $\geq$  v2.5.
- 2. When installed, click on the link again to benefit from the single signon login.

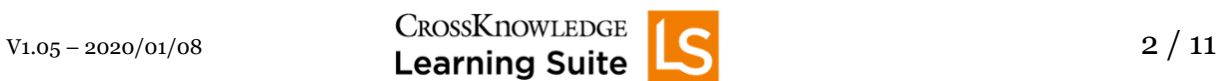

## **2 Android**

Download the App through the **[Play Store](https://play.google.com/store/apps/details?id=com.crossknowledge.learnguided&hl=en)**

Once the App is installed, you can activate your profile using one of the 3 following methods:

- **Organization name**: Enter your organization name and use your company credentials.
- **Activation code**: On the desktop, enter the activation code displayed on the mobile.
- **QR Code**: On the mobile, scan the QR code displayed on the desktop in the learner interface.

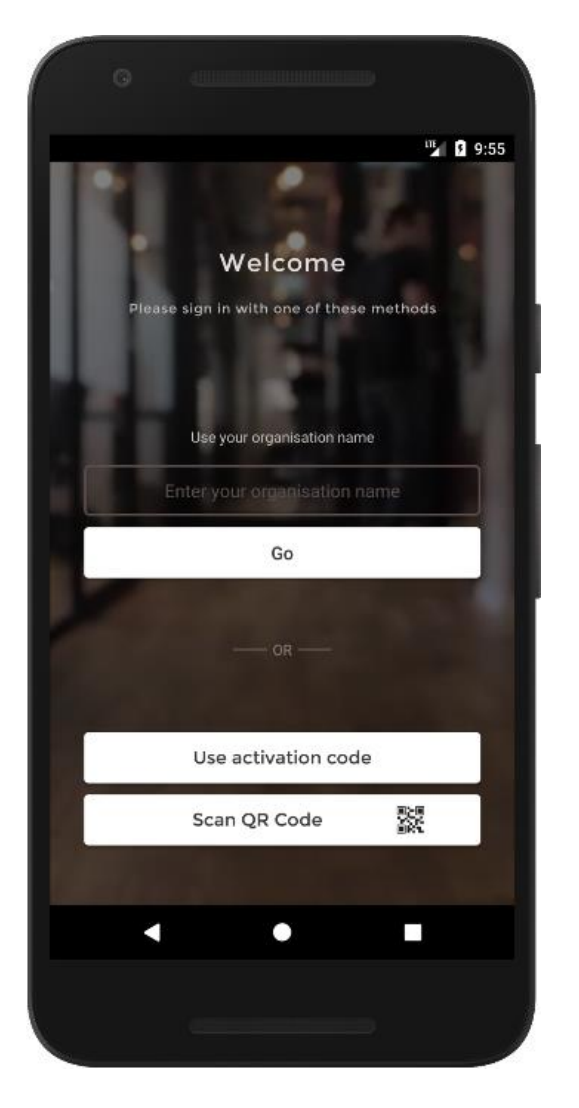

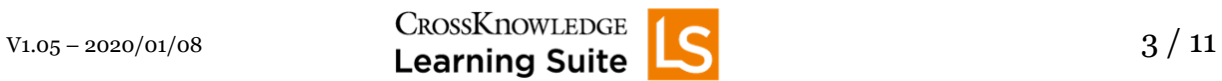

#### **Activation using the organization name**

Follow these steps on the mobile:

- 1. Enter your organization name.
	- The organization name is unique. The entry is not case sensitive. The organization name is defined by the administrator.

*Desktop:* The organization name is displayed in the learner interface: Click on the learner picture (top right corner) and follow the link **Management of applications > My Learning > USE YOUR ORGANIZATION NAME:** *Organization name*).

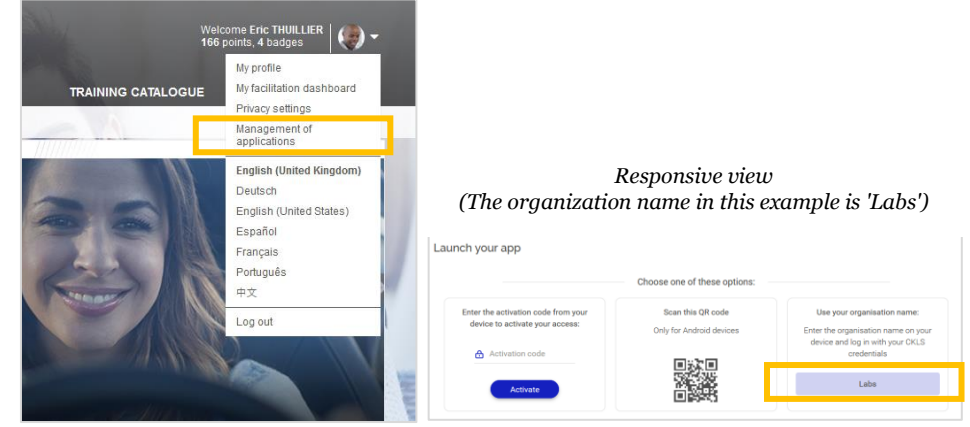

- 2. Click on **Go**.
- 3. Use your company credentials, other credentials available on the login page, or login and password.

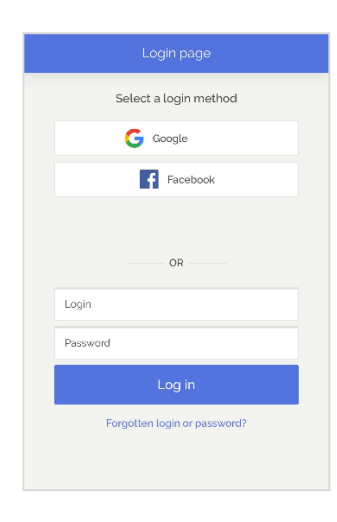

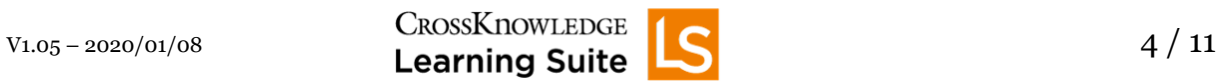

#### **Activation using the activation code**

Follow these steps on the mobile and desktop:

**1.** *Mobile:* Select

Use activation code

 $\rightarrow$  An *activation code* is displayed. This code needs to be entered in the learner interface, on the desktop (**2VTF45** in following example).

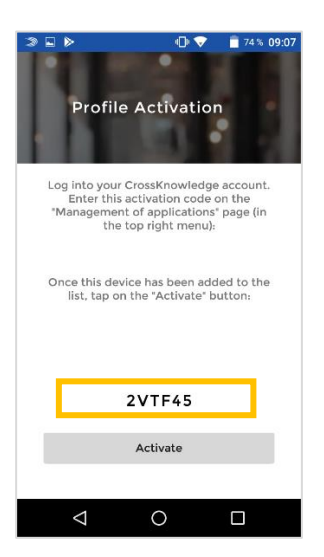

#### **NOTE: Do not select 'Activate' at this step!**

- *2. Desktop:*
	- o In the learner interface, click on the learner picture (top right corner) and follow the link **Management of applications**.

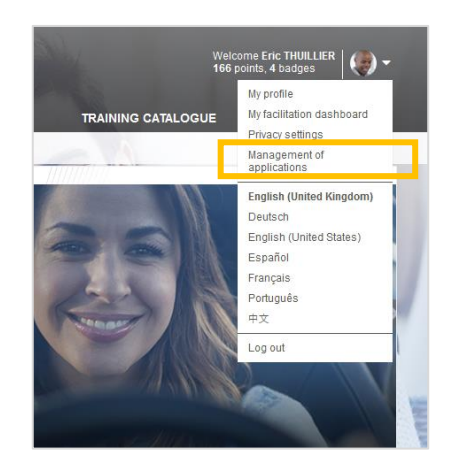

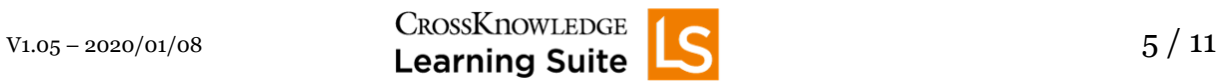

o In the following dialog box, enter the *activation code* displayed on the mobile ((**2VTF45** in preceding example).

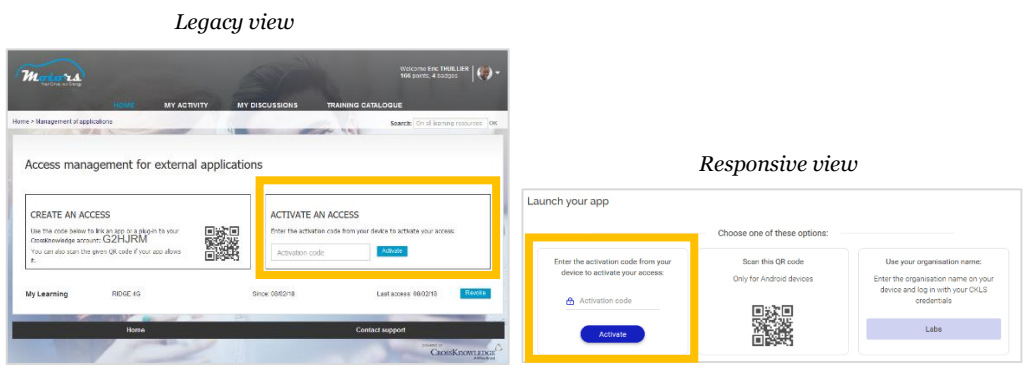

- o Click on **Activate**.
- **3.** *Mobile:* Select **ACTIVATE**.

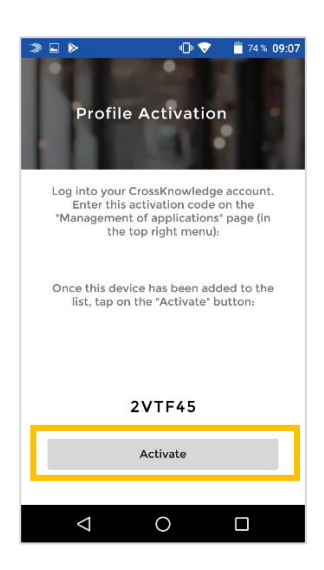

- $\rightarrow$  You are logged on My Learning App.
- **If the** *activation code* **has not been entered correctly on the desktop access management area, a message is displayed on the mobile to invite you to reload the browser page and enter your code again on the desktop.**

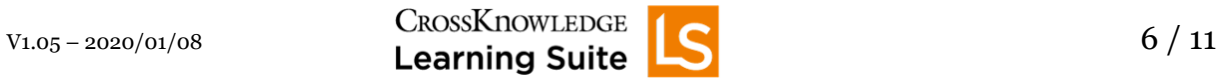

### **Activation using the QR code**

Follow these steps on the mobile and desktop:

- **1.** *Mobile:* Select
- Scan QR Code 옰
- **2.** *Desktop:* In the learner interface, click on the learner picture (top right corner) and follow the link **Management of applications**.

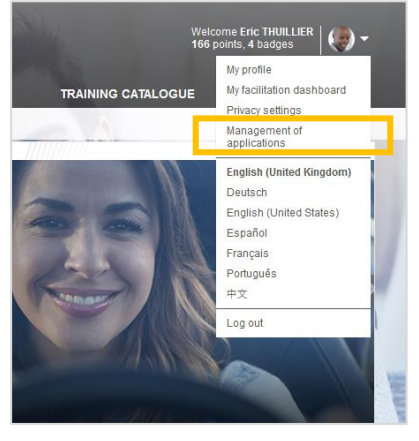

The QR code is provided in the following dialog box.

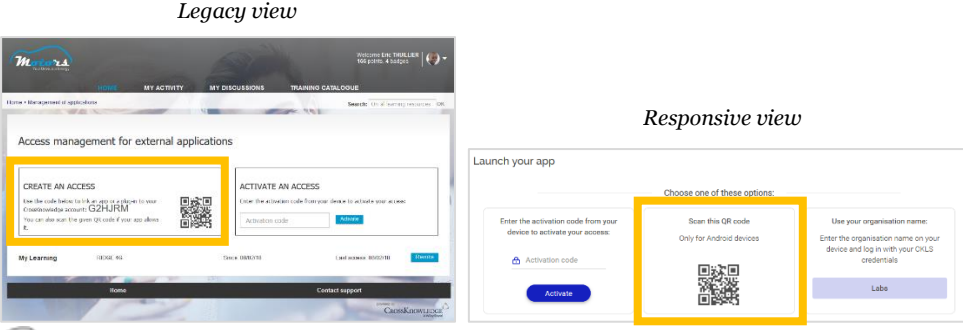

**Do not use the alphanumeric code displayed in the window (G2HJRM in preceding example).**

**3.** *Mobile:* Scan the QR code displayed.

 $\rightarrow$  You are logged on My Learning App.

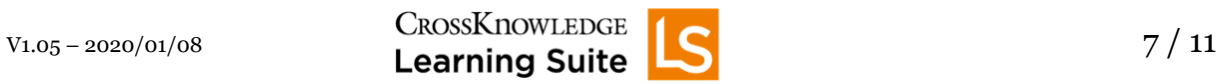

## **3 iOS**

Download the App through the **[App Store](https://itunes.apple.com/us/app/my-learning-app/id1199035181?ls=1&mt=8)** 

Once the App is installed, you can activate your profile using one of the 2 following methods:

- **Organization name**: Enter your organization name and use your company credentials.
- **Activation code**: On the desktop, enter the activation code displayed on the mobile.

**Activation using the QR code is not available on iOS.**

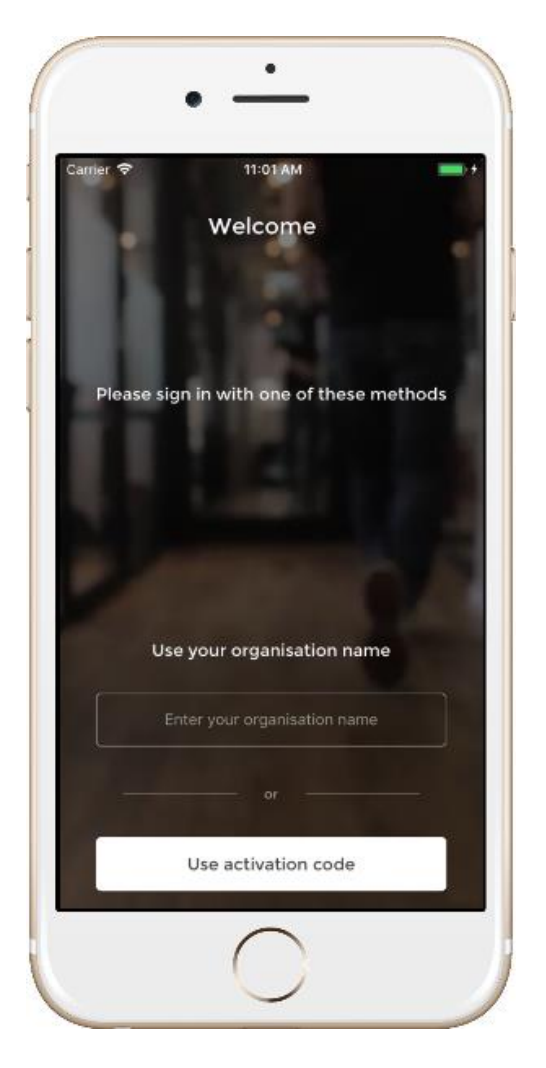

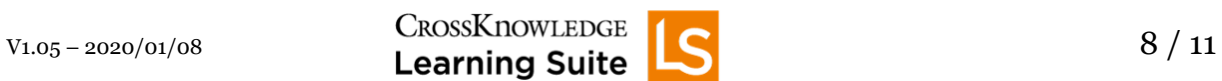

#### **Activation using the organization name**

Follow these steps on the mobile:

- 1. Enter your organization name.
	- The organization name is unique. The entry is not case sensitive. The organization name is defined by the administrator.

*Desktop:* The organization name is displayed in the learner interface (click on the learner picture (top right corner) and follow the link **Management of applications > My Learning > USE YOUR ORGANIZATION NAME:** *Organization name*).

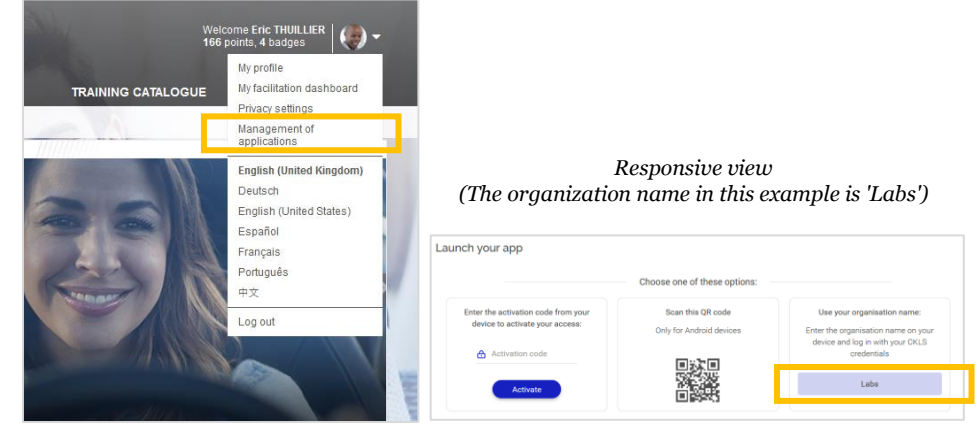

- 2. Click on **Go**.
- 3. Use your company credentials, other credentials available on the login page, or login and password.

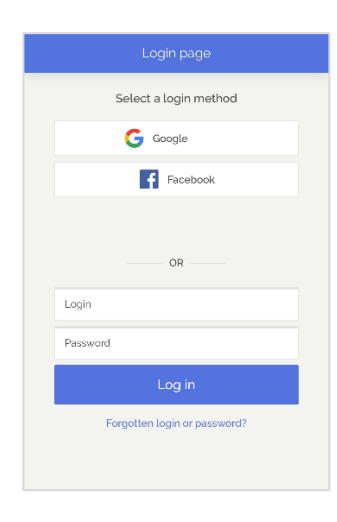

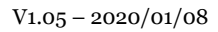

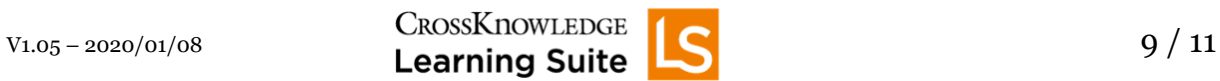

#### **Activation using the activation code**

Follow these steps on the mobile and desktop:

**1.** *Mobile:* Select

Use activation code

 $\rightarrow$  An *activation code* is displayed. This code needs to be entered in the learner interface, on the desktop (**2VTF45** in following example).

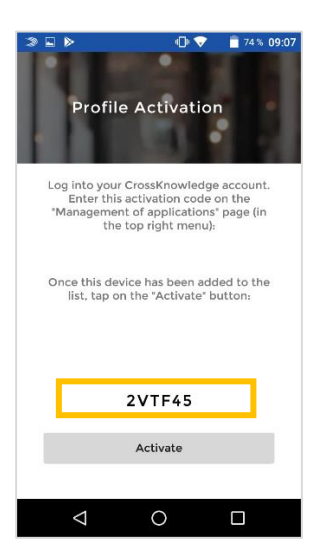

#### **NOTE: Do not select 'Activate' at this step!**

- *2. Desktop:*
	- o In the learner interface, click on the learner picture (top right corner) and follow the link **Management of applications**.

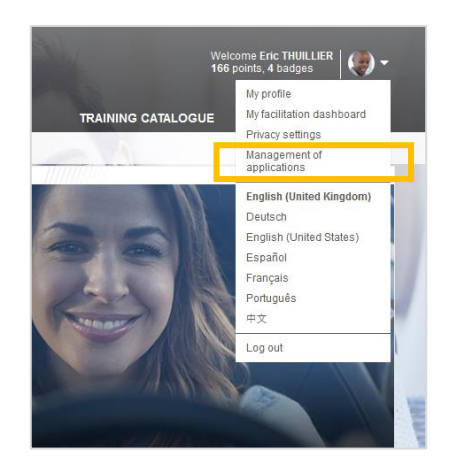

o In the following dialog box, enter the *activation code* displayed on the mobile (**2VTF45** in previous example)

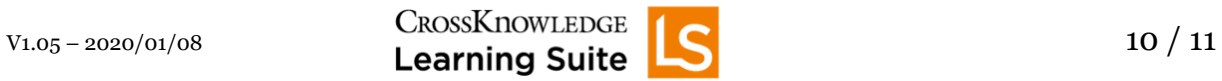

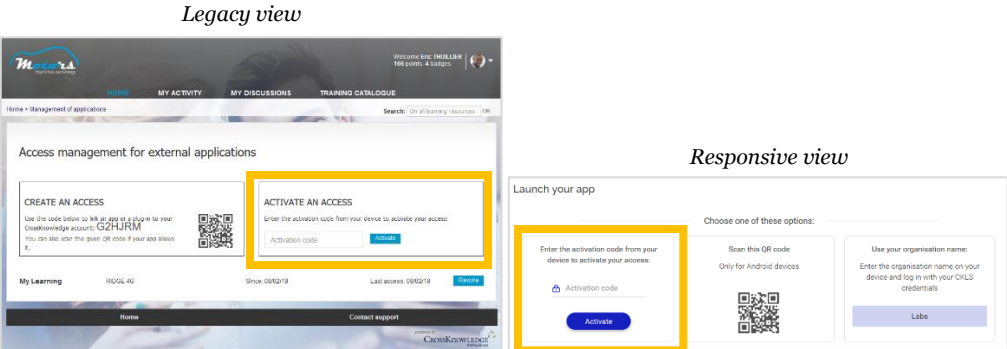

- o Click on **Activate**.
- **3.** *Mobile:* Select **ACTIVATE**.

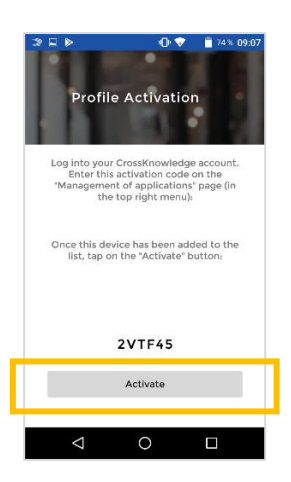

 $\rightarrow$  You are logged on My Learning App.

**If the** *activation code* **has not been entered correctly on the desktop access management area, a message is displayed on the mobile to invite you to reload the browser page and enter your code again on the desktop.**

**Disclaimer:** As the authentication and login mechanisms are subject to changes, note that this guide may provide information that is not up to date. For more information please contact the hotline: [hotline@crossknowledge.com.](mailto:hotline@crossknowledge.com)

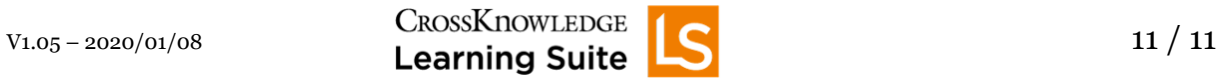